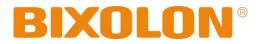

# Software Manual BIXOLON Utility

# Android

Ver. 1.01

http://www.bixolon.com

## **Table of Contents**

| 1. Manual Information  | 3  |
|------------------------|----|
| 2. Usage Environment   | 3  |
| 2-1 Operating System   |    |
| 2-2 Interface          |    |
| 2-3 Supported Printer  |    |
| 3. Detailed Functions  | 5  |
| 3-1 Printer Connection |    |
| 3-1-1 Bluetooth        |    |
| 3-1-2 Wi-Fi            | 7  |
| 3-1-3 Smart Connection | 8  |
| 3-1-4 USB              | 9  |
| 3-2 Printer Settings   | 10 |
| 3-2-1 POS              | 10 |
| 3-2-2 Label            |    |
| 3-2-3 B-gate           |    |
| 3-3 Print Test Page    |    |
| 3-4 Printer Info       |    |

## 1. Manual Information

This manual provides information for using BIXOLON Utility applications in Android environment.

## 2. Usage Environment

2-1 Operating System

Android OS V4.1 later

#### 2-2 Interface

- Wi-Fi
- Bluetooth
- USB

#### 2-3 Supported Printer

- POS / Mobile receipt printers
- SPP-R200II, SPP-R200III, SPP-R210, SPP-R220
- SPP-R300, SPP-R310
- SPP-R400, SPP-R410, SPP-R418
- SRP-350III, SRP-352III, SRP-350plusIII, SRP-352plusIII
- SRP-F310II, SRP-F312II, SRP-F313II
- SRP-380, SRP-382, SRP-383
- SRP-330II, SRP-332II
- SRP-S300
- SRP-275III
- SRP-Q300, SRP-Q302
- SRP-QE300, SRP-QE302
- SRP-E300, SRP-E302
- SRP-Q200
- Label / Mobile Label printers
  - SLP-DX220, SLP-DX223
  - SLP-DX420, SLP-DX423
  - SLP-TX400, SLP-TX403
  - SLP-TX420, SLP-TX423
  - SLP-TX220, SLP-TX223
  - SLP-DL410, SLP-DL413
  - SRP-770III, SRP-E770III
  - XT5-40, XT5-43, XT5-46
  - XD5-40d, XD5-43d
  - XD5-40t, XD5-43t
  - XL5-40CT, XL5-40CT
  - XQ-840
- SPP-L3000, SPP-L310, SPP-L410
- XM7-40
- B-gate
- BGT-100P, BGT-102P, SRP-F310IIHi, SRP-F312IIHi, SRP-Q300H, SRP-Q302H, SRP-S300Hi

## 3. Detailed Functions

#### **3-1 Printer Connection**

- You can discover the printers by clicking the "Select a printer" button, and you can change the printer settings by selecting an model from the discovered printers.
- If the connection is successful, you can check the model name as shown below.

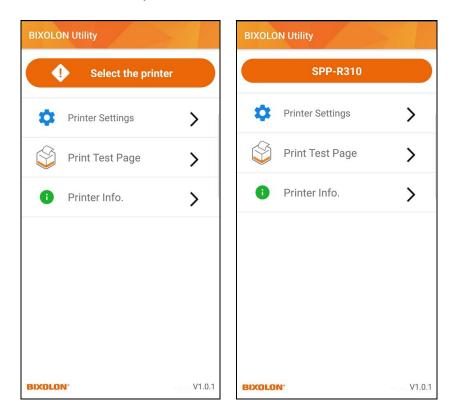

#### 3-1-1 Bluetooth

- A list of printers paired with the HOST device will be shown.
- When selecting a printer from the list, it will try to establish connection.
- Once connected, it will return to the main screen.
- A printer you want to connect can be selected manually by clicking the icon on the upper right.

| < Select Interface | < Printer List                                     | $\lt$ Printer List $\equiv$                        |
|--------------------|----------------------------------------------------|----------------------------------------------------|
| Bluetooth          | BLUETOOTH PRINTER<br>74:F0:7D:12:34:56<br>SPP-R310 | BLUETOOTH PRINTER<br>74:F0:7D:12:34:56<br>SPP-R310 |
| 🛜 Wi-Fi 💙          | 74:F0:7D:E5:88:1B                                  | 74:F0:7D:E5:88:1B                                  |
| Smart Connection   |                                                    | Select Printer                                     |
|                    |                                                    | Auto                                               |
|                    |                                                    | Manual                                             |
|                    |                                                    | SPP-R210 -                                         |
|                    |                                                    | CANCEL OK                                          |
|                    |                                                    |                                                    |
|                    |                                                    |                                                    |
|                    |                                                    |                                                    |
|                    |                                                    |                                                    |
|                    |                                                    |                                                    |
|                    |                                                    |                                                    |

3-1-2 Wi-Fi

- A list of printers connected to the same network will be displayed.
- When selecting a printer from the list to connect, it will try to establish connection.
- Once connected, it will return to the main screen.
- A printer you want to connect can be selected manually by clicking the icon on the upper right.

| < Select Interface | $\lt$ Printer List $\equiv$ | $\lt$ Printer List $\equiv$ |
|--------------------|-----------------------------|-----------------------------|
| Bluetooth          | 192.168.1.190               | 192.168.1.190               |
| 🛜 Wi-Fi 🔪          | 192.168.1.95                | 192.168.1.95                |
| 🛜 Wi-Fi 💦 🔪        |                             |                             |
| Smart Connection   |                             | Select Printer              |
|                    |                             | Auto                        |
|                    |                             | Manual                      |
|                    |                             | SPP-R210 -                  |
|                    |                             | CANCEL OK                   |
|                    |                             |                             |
|                    |                             |                             |
|                    |                             |                             |
|                    |                             |                             |
|                    |                             |                             |

#### 3-1-3 Smart Connection

- Smart Connection is a software function that allows the user to easily set a printer's network by automatically configuring it to the network status in which it can be connected to the host device.
- This function is available only for the printer models that support Smart Connection. Please check the specification sheet for detailed information about support.
- Once the settings are configured, you can connect to the printer.
- Once connected, it will return to the main screen.

| < Select Interface | < Smart Connection | < Smart Connection                                                                                                    |
|--------------------|--------------------|----------------------------------------------------------------------------------------------------|
| Bluetooth          | SSID BXLSW         | ssid <b>bxlsw</b>                                                                                                    |
| 🛜 Wi-Fi 💦 🖒        | Password 1234      | Password 1234                                                                                                    |
| Smart Connection   |                    |                                                                                                    |
|                    |                    | Notice<br>Smart connection was successful.<br>Do you want to connect to this IP Address?<br>192.168.1.95<br>CANCEL OK |
|                    | START              | 1176                                                                                                    |

#### 3-1-4 USB

• When the USB cable is plugged in, the Android host will automatically detect the printer and establish a connection.

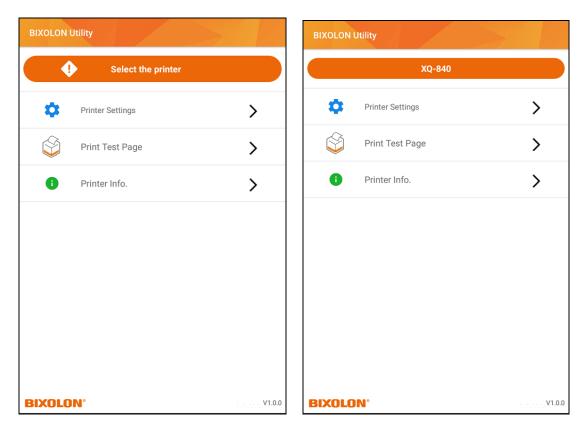

#### 3-2 Printer Settings

• Change the printer's default settings.

#### 3-2-1 POS

#### 1) VMSM

The settings such as print speed, density, language, and font will be displayed on the screen.

The configurable settings may be different depending on the model.

| Printer Settings   | < VMSM                                   |
|--------------------|------------------------------------------|
| VMSM               | Speed 100 mm/s                           |
| NV Image           | Density 100%                             |
| MSR Settings       | Language PC864                           |
| File Transfer      | Font Type Font A                         |
| Bluetooth Settgins | Printer Service Receipt                  |
|                    | Beep For Roll Paper End OFF              |
|                    | Beep Mode For Low ON Battery End         |
|                    | Auto Power Off Time Omin (Not Connected) |
|                    | Auto Power Saving Time Osec (Connected)  |
|                    |                                          |
|                    |                                          |

- Speed: Set the printing speed.
- Density: Set the printing density.
- Language: Set a language to use when printing.
- Font type: Set the font type.
- Switch setting: Set using Memory switch or Dip switch.
- Power Save Mode: Set the power saving mode for low power consumption.
- Auto cutter selection: Set the paper cutting method.
- Cutter Depth Adjustment: Set the paper width which is not cut when using a partial cut operation.
- Paper Save Level: Set the paper saving level.
- Paper save mode cutting correction: Enable or disable the cut offset when setting the level for the paper saving option.
- 90 Degree Rotation Mode: Texts prints with 90 degree rotation.
- Back-Feeding Mode: Reverse feeds the paper to the specific position before the start of printing.
- Automatic feed in idle mode: Feeds the paper at every specified time interval when the printer is in the sleep mode.
- Black Mark cut position: Cut after feeding the paper to the default cutting position or black-mark position.
- Upside down printing: Enable or disable the vertical flip option.
- Paper End Buzzer: Sets beeping when reaching paper roll out.

- Statistics Data Printing mode: Enable or disable the statistical data printing mode.
- Printer service: Change the receipt mode and label mode.
- Tear off position: Set the cut position when using the label mode.
- Beep For Roll Paper End: Sets beeping when reaching paper roll out.
- Beep mode For Low Battery End: Sets beeping when reaching low battery capacity.
- Auto Power off time: Sets time interval between absence of printer use and automatic turning off of printer power.
- Auto Power Saving Time: Sets time interval for automatic entering into power saving mode while the printer is in use.

#### 2) NV Image

Manage the images stored in the flash memory.

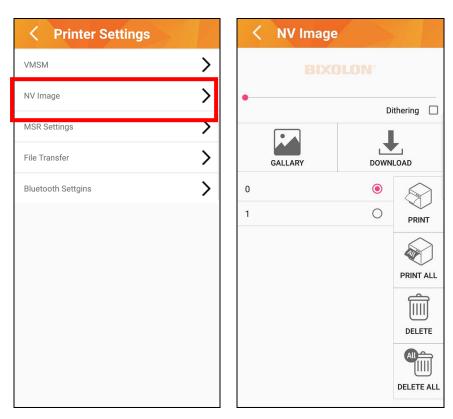

- Gallery: go to the gallery page.
- Download: download images.
- Print: Print an image selected from the list.
- Print All: Print all images saved on the printer.
- Delete: Delete images selected from the list.
- Delete All: delete all images in the printer.

#### 3) MSR setting

The menu displays on a mobile printer with an MSR reader.

| Printer Settings   | < MSR Sett        | ings                                  |
|--------------------|-------------------|---------------------------------------|
| VMSM <b>&gt;</b>   | MSR Trigger       | Track 1/2/3 read mode<br>AUTO trigger |
| NV Image           | Sentinel Option   | None                                  |
| MSR Settings       | Track1 Start Code | START1                                |
| File Transfer      | Track1 End Code   | END1                                  |
| Bluetooth Settgins | Track2 Start Code | START2                                |
|                    | Track2 End Code   | END2                                  |
|                    | Track3 Start Code | START3                                |
|                    | Track3 End Code   | END3                                  |
|                    |                   |                                       |
|                    |                   |                                       |
|                    | <u>.</u>          | SAVE                                  |

- MSR Trigger: MSR Sets MSR data scanning mode.
- Sentinel Option: Set the type of characters for the beginning and end of the track data in MSR data.
- Track1 Start Code: Set the type of characters for the beginning of the track 1 data in MSR data.
- Track1 End Code: Set the type of characters for the end of the track 1 data in MSR data.
- Track2 Start Code: Set the type of characters for the beginning of the track 2 data in MSR data.
- Track2 End Code: Set the type of characters for the end of the track 2 data in MSR data.
- Track3 Start Code: Set the type of characters for the beginning of the track 3 data in MSR data.
- Track3 End Code: Set the type of characters for the end of the track 3 data in MSR data.

#### 4) File Transfer

Load a list of files saved in the Document directory. When selected, it can be transferred to the printer.

| K File Transfer             |
|-----------------------------|
|                             |
| .cloudagent/                |
| .face/                      |
| .sems/                      |
| 00_TEST/                    |
| ADPrinterSample.apk         |
| Alarms/                     |
| Android/                    |
| BIXOLON/                    |
| BixolonPrinterSDK.log       |
| BixolonmPrint_V1.0.7P01.apk |
| CollectionReceipt.pdf       |
|                             |
|                             |

Note

te

Only ".txt" and ".bin" files are supported.

#### 5) Bluetooth setting

Configure the Bluetooth settings.

The configurable settings are different between POS printers and mobile printers.

| Printer Settings   | K Bluetooth Settgins             |
|--------------------|----------------------------------|
| VMSM               | Authentication Encryption Enable |
| NV Image           | Connection Mode Mode 2           |
| MSR Settings       | PIN Code 0000                    |
| File Transfer      | Printer Nmae SPP-R310            |
| Bluetooth Settgins |                                  |
|                    |                                  |
|                    |                                  |
|                    |                                  |
|                    |                                  |
|                    |                                  |
|                    |                                  |
|                    | SAVE                             |

- Authentication Encryption: Sets or cancels Authentication & Encryption mode when connecting via Bluetooth.
- Connection mode: Sets Mode when connecting via Bluetooth.
- PIN Code: Changes the PIN Code required for Bluetooth connections.
- Printer Name: Changes the device name produced when establishing a Bluetooth connection.
- Pairing mode: Set the Bluetooth connection method.
- Role mode: Set the Bluetooth role mode.
- Auto reconnection: Retry setting on Bluetooth can be enabled when Bluetooth connection is released.

|      | For POS printers, they should support Bluetooth connection and   |
|------|------------------------------------------------------------------|
| Note | can be enabled when connected via Wi-Fi.                         |
|      | • Pairing mode and roll mode are only supported by a POS printer |
|      | and may not be supported depending on the Bluetooth version.     |

#### 3-2-2 Label

#### 1) Basic

Printer settings such as label size, speed, density and media type will be displayed on the screen. Make any necessary changes and save.

| Printer Settings | < Basic                   |
|------------------|---------------------------|
| Basic            | Width 832.00              |
| Advanced         | Height 1236.00            |
| Language         | Orientation Top to Bottom |
| File Transfer    | Speed 5                   |
| Configuration    | Density 20                |
| Direct I/O       | Print Mode Direct thermal |
|                  | Media Type Gap            |
|                  | Tear Off 0                |
|                  | Offset 0                  |
|                  | Media Unit dots           |
|                  |                           |
|                  |                           |
|                  | SAVE                      |

- Width: set the label width.
- Height: set the label height.
- Orientation: set the printing orientation.
- Speed: set the printing speed.
- Density: set the printing density.
- Print Mode: set the sensor type.
- Media Type: set the media type, e.g., gap, continuous, black mark.
- Tear Off: set the position of cut line.
- Offset: set the position of the printing area.

#### 2) Advance

Settings such as media handling will be displayed on the screen. Make any necessary changes and save.

| Printer Settings | < Advanced              |
|------------------|-------------------------|
| Basic            | Media Handling Tear Off |
| Advanced >       | Media Feed No Feed      |
| Language         |                         |
| File Transfer    |                         |
| Configuration >  |                         |
| Direct I/O       |                         |
|                  |                         |
|                  |                         |
|                  |                         |
|                  |                         |
|                  |                         |
|                  |                         |
|                  | SAVE                    |

- Media Handling: configure the media handling settings, e.g., tear off, peel off, cutter.

- Media Feed: enable/disable media feed.

#### 3) Language

Settings such as code page and international character set are displayed on the screen. Make any necessary changes and save.

| C Printer Settings | Kanguage                   |                |
|--------------------|----------------------------|----------------|
| Basic              | Codepage                   | WCP1252 (Latin |
| Advanced           | Internatinal Character Set | U.S            |
| Language           | >                          |                |
| ile Transfer       | >                          |                |
| Configuration      | >                          |                |
| Direct I/O         | >                          |                |
|                    |                            |                |
|                    |                            |                |
|                    |                            |                |
|                    |                            |                |
|                    |                            |                |
|                    |                            |                |
|                    |                            | SAVE           |

Code page: change the code page.International Character Set: set the language.

#### 4) File Transfer

Load a list of files stored in the SD card. Select a file to transfer to the printer.

| Printer Settings | File Transfer  |
|------------------|----------------|
| Basic            |                |
| Advanced >       | .estrongs/     |
| Language         | .userReturn    |
| File Transfer    | Alarms/        |
| Configuration    | Android/       |
| •                | BIXOLON/       |
| Direct I/O       | DCIM/          |
|                  | Download/      |
|                  | Movies/        |
|                  | Music/         |
|                  | Notifications/ |
|                  | Pictures/      |
|                  | Podcasts/      |
|                  | Ringtones/     |
|                  | Test/          |
|                  |                |

Note

Only ".txt" and ".bin" files are supported.

#### 5) Configuration

Check the printer information and perform preset functions.

| Printer Settings | < Configuration |
|------------------|-----------------|
| Basic            | > Configuration |
| Advanced         | Calibrate Media |
| Language         | > Factory Reset |
| File Transfer    | >               |
| Configuration    | >               |
| Direct I/O       | >               |
|                  |                 |
|                  |                 |
|                  |                 |
|                  |                 |
|                  |                 |
|                  |                 |
|                  |                 |
|                  |                 |

- Configuration: print the printer settings.
- Calibrate Media: calibrate the sensor according to the label size and type.
- Factory Reset: reset your printer to its default factory settings.

### 6) Direct I/O

Transfer printer data directly.

| Printer Settings |   | < Direct I/O |        |  |
|------------------|---|--------------|--------|--|
| Basic            | > |              |        |  |
| Advanced         | > |              |        |  |
| Language         | > |              |        |  |
| File Transfer    | > |              |        |  |
| Configuration    | > |              |        |  |
| Direct I/O       | > |              |        |  |
|                  |   |              |        |  |
|                  |   |              |        |  |
|                  |   |              |        |  |
|                  |   |              |        |  |
|                  |   |              |        |  |
|                  |   |              |        |  |
|                  |   |              | 📕 SAVE |  |

Note

You can only use commands supported by the printer.

#### 3-2-3 B-gate

1) Bluetooth setting

Configure the Bluetooth settings.

| Printer Settings       | Sluetooth Settgins               |
|------------------------|----------------------------------|
| Bluetooth Setting      | Authentication Encryption Enable |
| Wi-Fi Setting          | Connection Mode Mode 2           |
| USB to Serial Setting  | PIN Code 0000                    |
| Custom Devices Setting | Printer Nmae BGT-100P            |
| VMSM                   |                                  |
| NV Image               |                                  |
| File Transfer          |                                  |
|                        |                                  |
|                        |                                  |
|                        |                                  |
|                        |                                  |
|                        | 💺 SAVE                           |

- Authentication Encryption: Sets or cancels Authentication & Encryption mode when connecting via Bluetooth.
- Connection mode: Sets Mode when connecting via Bluetooth.
- PIN Code: Changes the PIN Code required for Bluetooth connections.
- Printer Name: Changes the device name produced when establishing a Bluetooth connection.

#### 2) Wi-Fi setting Configure Wi-Fi settings.

| Printer Settings       | Ki-Fi Setting              |
|------------------------|----------------------------|
| Bluetooth Setting      | Network Mode Infra         |
| Wi-Fi Setting          | DHCP Mode Disable          |
| USB to Serial Setting  | SSID BIXOLON_adhoc         |
| Custom Devices Setting | IP Address 192.168.1.2     |
| VMSM                   | Subnet Mask 255.255.255.0  |
| NV Image               | GateWay 192.168.1.2        |
| File Transfer          | Authentication Open System |
|                        | Cryptogragh NONE           |
|                        |                            |
|                        |                            |
|                        | 📕 SAVE                     |

- Network Mode: Set Network Mode.(Adhoc or Infrastructure)
- DHCP Mode: Set DHCP Mode.
- SSID: Set SSID to be connected.
- IP Address: Set IP Address.
- Subnet Mask: Set Subnet Mask.
- Gateway: Set Gateway information.
- Authentication: Set Authentication method.
- Cryptograph: Set Cryptograph method.
- WEP Key: Set WEP Key.
- PSK Key: Set PSK Key
- EAP: Set Extensible Authentication Protocol.
- Authentication ID: Set Authentication ID.
- Authentication Password: Set Authentication Password.

#### 3) USB to Serial setting

Configure USB to Serial device settings.

| Printer Settings       | <ul> <li>USB to Serial Setting</li> </ul> |
|------------------------|-------------------------------------------|
| Bluetooth Setting      | Device ID 43                              |
| Wi-Fi Setting          | Baud rate 9600                            |
| USB to Serial Setting  | Data bit 8                                |
| Custom Devices Setting | Stop bit 1                                |
| VMSM                   | Parity None                               |
| NV Image               |                                           |
| File Transfer          |                                           |
|                        |                                           |
|                        |                                           |
|                        |                                           |
|                        | SAVE                                      |

- Device ID: ID of "USB to Serial" Device connected to a B-gate.
- Baud rate: Set Baudrate.
- Data Bit: Set Serial Data bit
- Stop Bit: Set Serial Stop bit
- Parity: Set Serial Parity bit

Note

The settings can be configured only when USB to Serial devices are connected.

#### 4) Custom Device setting

Search, remove, or reset devices added to the B-gate, or add a new device.

| Bluetooth Setting       >       Get Device       >       Get Device         Wi-Fi Setting       >       Add Device       >       Add Device       >         USB to Serial Setting       >       Delete Device       >       Delete Device       Delete Device         Custom Devices Setting       >       Re-init Device       >       Re       Get Device         VMSM       >          POS printer       VID: 1111, PID: 2222         VID: 1111, PID: 22222       VID: 1055, PID: 5566 | ><br>> |
|----------------------------------------------------------------------------------------------------|--------|
| USB to Serial Setting     Delete Device     Delete Device       Custom Devices Setting     Re-init Device     Re       VMSM     NV Image     VID : 1111, PID : 2222                                                                                                    | >      |
| Custom Devices Setting     Re-init Device     Reference       VMSM     NV Image     VID: 1111, PID: 2222                                                                                                    |        |
| VMSM     >     POS printer       NV Image     >     VID : 1111, PID : 2222                                                                                                    | >      |
| VMSM     Device Type       NV Image     VID : 1111, PID : 2222                                                                                                    | >      |
| NV Image VID : 1111, PID : 2222                                                                                                    |        |
|                                                                                                    |        |
| File Transfer                                                                                                    |        |
|                                                                                                    |        |
|                                                                                                    |        |
|                                                                                                    |        |
|                                                                                                    |        |
|                                                                                                    |        |
| Custom Devices Setting        Custom Devices Setting                                                                                                    |        |
| Get Device Cet Device Get Device                                                                                                    | >      |
| Add Device     >     Add Device     >                                                                                                    | >      |
| Delete Device Delete Device Delete Device                                                                                                    | >      |
| Add Device     Delete Device       Device Type     Re-init Device                                                                                                    |        |
| POS printer POS printer Device Type                                                                                                    |        |
| VID:     POS printer       PID:     PID:                                                                                                    |        |
| CANCEL OK                                                                                                    |        |
| CANCEL OK CANCEL OK                                                                                                    |        |
|                                                                                                    |        |
|                                                                                                    |        |
|                                                                                                    |        |

- Get Device: Obtain information of registered device in B-gate and show screen.
- Add Device: Add New Device that is not added in B-gate before.
- Delete Device: Delete Device added in B-gate.
- Re-Init Device: Added Device list in B-gate is set as a factory default status.

5) VMSM

The settings such as print speed, density, language, and font will be displayed on the screen.

The configurable settings may be different depending on the model.

| Printer Settings       |   | < vmsm                         | \$11/       |
|------------------------|---|--------------------------------|-------------|
| Bluetooth Setting      | > | Speed                          | 6           |
| Wi-Fi Setting          | > | Density                        | 4           |
| USB to Serial Setting  | > | Language                       | PC852       |
| Custom Devices Setting | > | Font Type                      | Font A      |
| VMSM                   | > | Switch Setting                 | Dip Switch  |
| NV Image               | > | Power Save Mode                | enable20sec |
| File Transfer          | > | Auto Cutter Selection          | Full cut    |
|                        |   | Paper Save Level               | Disable     |
|                        |   | Cutting Position<br>Correction | diable      |
|                        |   | 90 Degree Roation Mode         | diable      |
|                        |   | 🛓 SAVE                         |             |

- Speed: set the printing speed.
- Density: set the printing density.
- Language: Set a language to use when printing.
- Font type: Set the font type.
- Switch setting: Set using Memory switch or Dip switch.
- Power Save Mode: Set the power saving mode for low power consumption.
- Auto cutter selection: Set the paper cutting method.
- Cutter Depth Adjustment: Set the paper width which is not cut when using a partial cut operation.
- Paper Save Level: Set the paper saving level.
- Paper save mode cutting correction: Enable or disable the cut offset when setting the level for the paper saving option.
- 90 Degree Rotation Mode: Texts prints with 90 degree rotation.
- Back-Feeding Mode: Reverse feeds the paper to the specific position before the start of printing.
- Automatic feed in idle mode: Feeds the paper at every specified time interval when the printer is in the sleep mode.
- Black Mark cut position: Cut after feeding the paper to the default cutting position or black-mark position.

#### 6) NV Image

Manage the images stored in the flash memory.

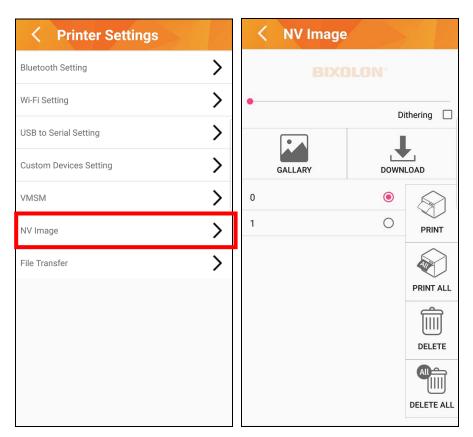

- Gallery: go to the gallery page.
- Download: download images.
- Print: Print an image selected from the list.
- Print All: Print all images saved on the printer.
- Delete: Delete images selected from the list.
- Delete All: delete all images in the printer.

#### 7) File transfer

Load a list of files saved in the Document directory. When selected, it can be transferred to the printer.

| Printer Settings       | K File Transfer             |
|------------------------|-----------------------------|
| Bluetooth Setting      |                             |
| Wi-Fi Setting          | .cloudagent/                |
| USB to Serial Setting  | .face/                      |
| Custom Devices Setting | .sems/                      |
| VMSM                   | 00_TEST/                    |
| NV Image               | ADPrinterSample.apk         |
| File Transfer          | Alarms/                     |
|                        | BIXOLON/                    |
|                        | BixolonPrinterSDK.log       |
|                        | BixolonmPrint_V1.0.7P01.apk |
|                        | CollectionReceipt.pdf       |
|                        |                             |
|                        |                             |

Note

te

Only ".txt" and ".bin" files are supported.

#### 3-3 Print Test Page

• You can print test pages.

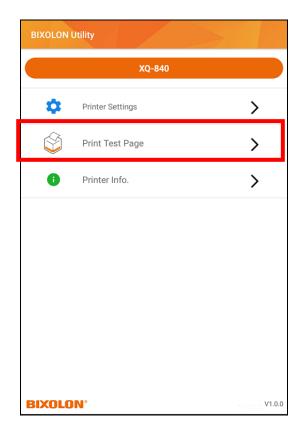

#### **3-4 Printer Info**

• Check the printer information.

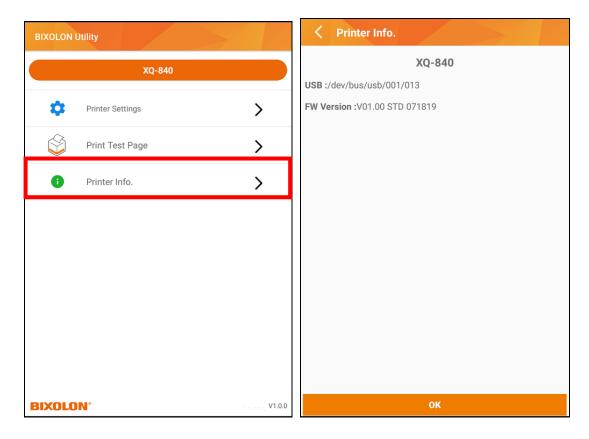

## Copyright

© BIXOLON Co., Ltd. All rights reserved.

This user manual and all property of the product are protected under copyright law. It is strictly prohibited to copy, store, and transmit the whole or any part of the manual and any property of the product without the prior written approval of BIXOLON Co., Ltd. The information contained herein is designed only for use with this BIXOLON product. BIXOLON is not responsible for any direct or indirect damages, arising from or related to use of this information.

- The BIXOLON logo is the registered trademark of BIXOLON Co., Ltd.
- All other brand or product names are trademarks of their respective companies or organizations.

BIXOLON Co., Ltd. maintains ongoing efforts to enhance and upgrade the functions and quality of all our products.

In the following, product specifications and/or user manual content may be changed without prior notice.

## Caution

Some semiconductor devices are easily damaged by static electricity. You should turn the printer "OFF", before you connect or remove the cables on the rear side, in order to guard the printer against the static electricity. If the printer is damaged by the static electricity, you should turn the printer "OFF".

## **Revision history**

| Ver. | Date     | Page | Description                               |
|------|----------|------|-------------------------------------------|
| 1.00 | 02.09.19 | -    | New                                       |
| 1.01 | 27.12.19 |      | Add supported printer Model and functions |
|      |          |      |                                           |
|      |          |      |                                           |
|      |          |      |                                           |
|      |          |      |                                           |
|      |          |      |                                           |
|      |          |      |                                           |
|      |          |      |                                           |
|      |          |      |                                           |
|      |          |      |                                           |
|      |          |      |                                           |
|      |          |      |                                           |
|      |          |      |                                           |
|      |          |      |                                           |
|      |          |      |                                           |
|      |          |      |                                           |
|      |          |      |                                           |
|      |          |      |                                           |
|      |          |      |                                           |
|      |          |      |                                           |
|      |          |      |                                           |
|      |          |      |                                           |
|      |          |      |                                           |
|      |          |      |                                           |
|      |          |      |                                           |
|      |          |      |                                           |
|      |          |      |                                           |
|      |          |      |                                           |
|      |          |      |                                           |